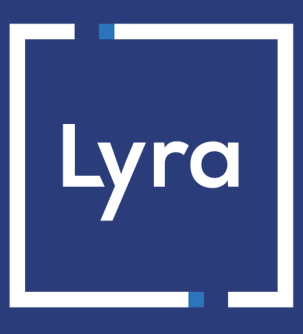

# **SOLUTION MONÉTIQUE**

# **Gestion des cartes SIM**

## **Manuel utilisateur Portail Monétique**

Version du document 1.5

# Sommaire

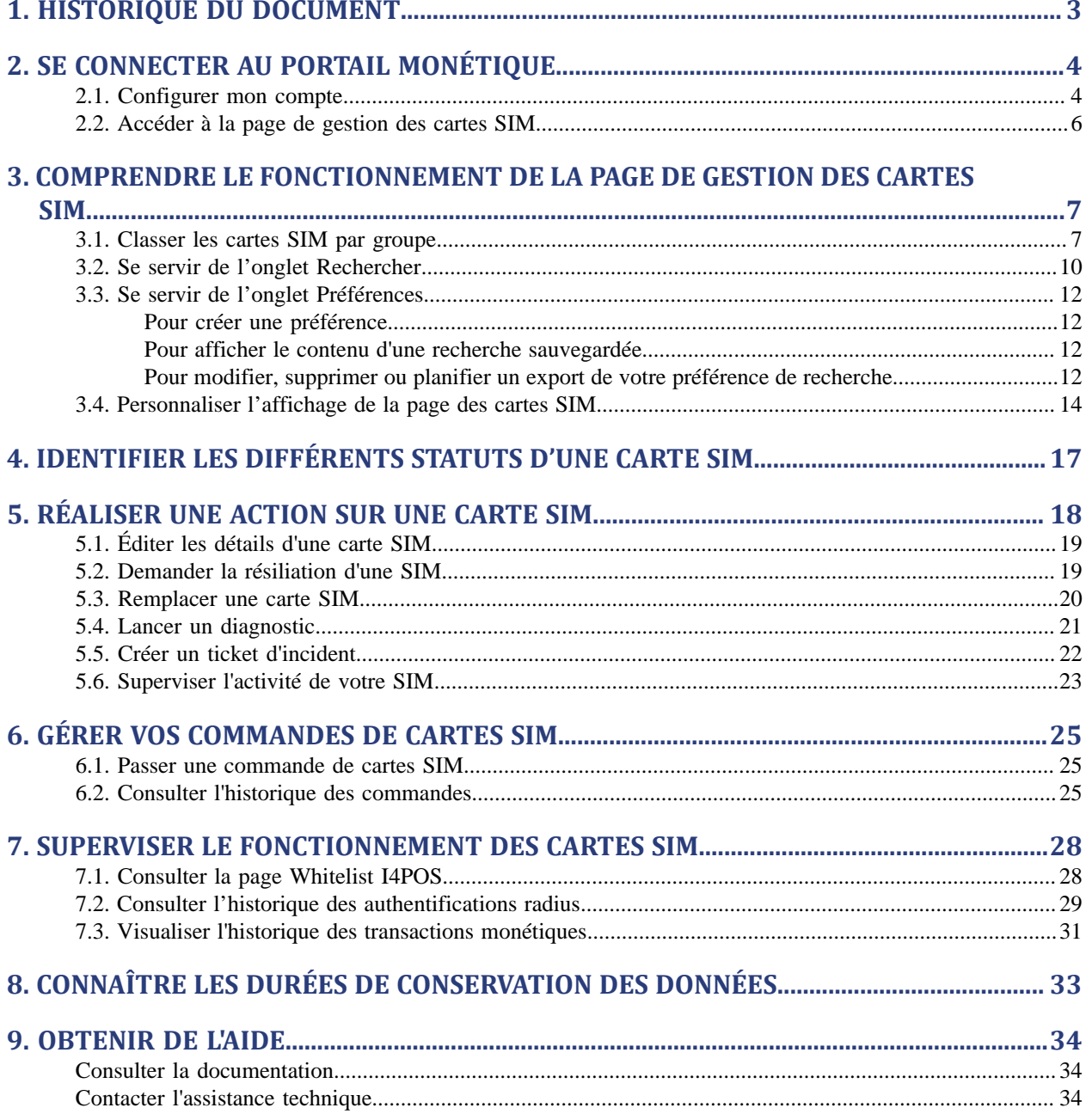

## <span id="page-2-0"></span>**1. HISTORIQUE DU DOCUMENT**

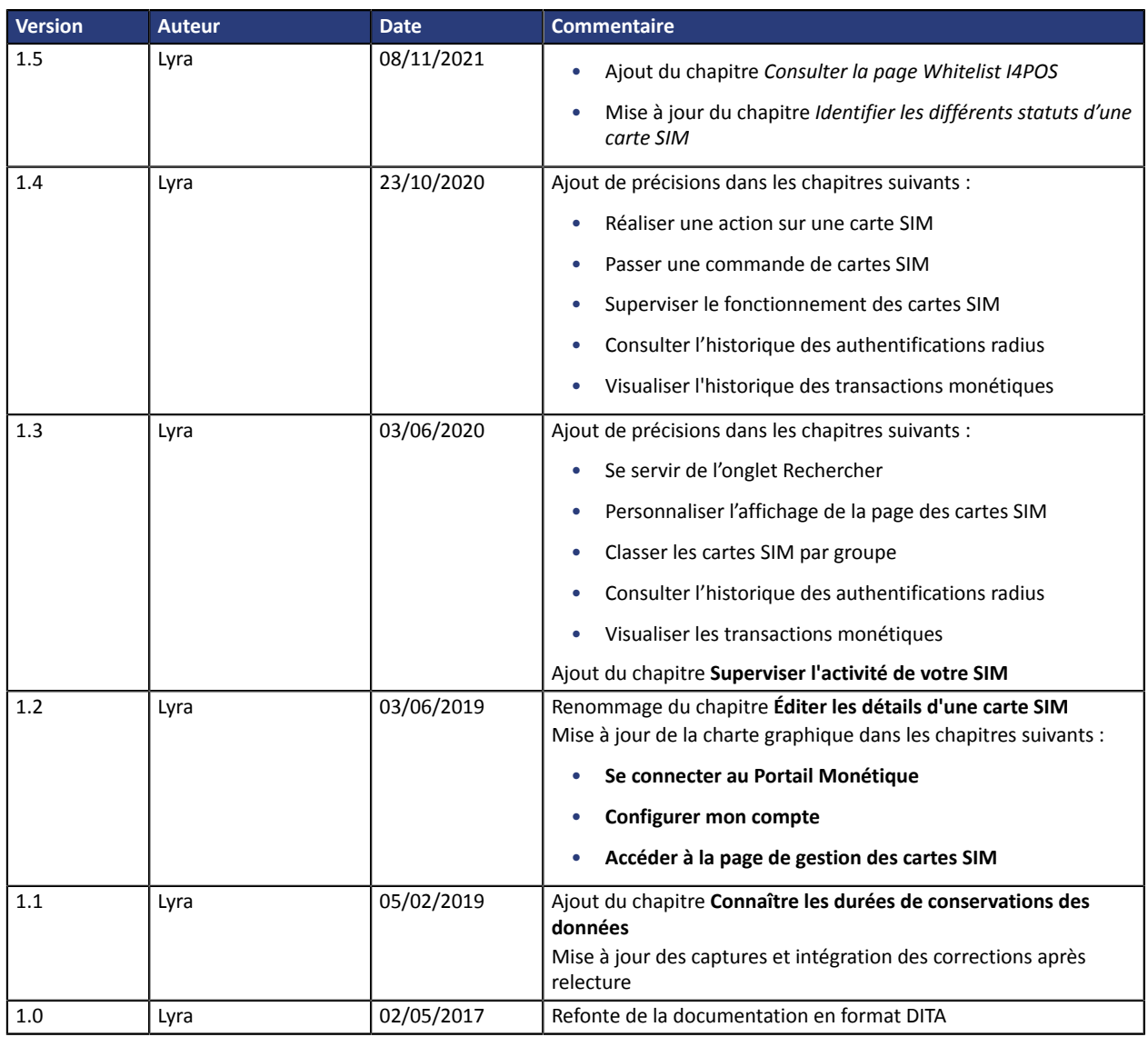

Ce document et son contenu sont strictement confidentiels. Il n'est pas contractuel. Toute reproduction et/ou distribution de tout ou partie de ce document ou de son contenu à une entité tierce sont strictement interdites ou sujettes à une autorisation écrite préalable de Lyra. Tous droits réservés.

<span id="page-3-0"></span>Votre Portail Monétique Lyra est accessible à l'adresse URL suivante :

*<https://www2.lyra-network.com/rft/login.jsp>*

Il est également possible d'y accéder depuis le site internet de la société (*<https://lyra.com/fr/>*), menu **Compte** (en haut à droite de la page) > **Portail Monétique**.

L'accès au Portail Monétique nécessite une authentification par identifiant et mot de passe.

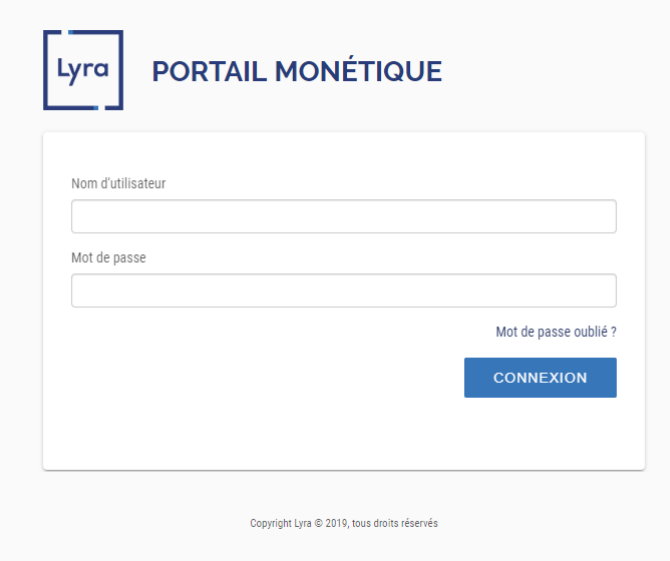

*Image 1 : Page de connexion au Portail Monétique*

#### **1.** Saisissez votre identifiant de connexion.

Suite à la création de votre accès, vous avez reçu un e-mail avec votre nom utilisateur et l'URL de connexion.

#### **2.** Saisissez votre mot de passe.

S'il s'agit de votre première connexion, vous avez reçu un e-mail avec un lien d'accès temporaire. Ce lien vous sert à vous connecter et à initialiser votre mot de passe.

**3.** Cliquez sur **Valider** pour accéder à la page d'accueil.

### <span id="page-3-1"></span>**2.1. Configurer mon compte**

Une fois votre compte créé, vous pouvez :

- Modifier vos informations personnelles
- Choisir la langue d'affichage et/ou le fuseau horaire souhaité dans certains cas
- Changer le mot de passe

Le menu déroulant est accessible depuis votre nom utilisateur.

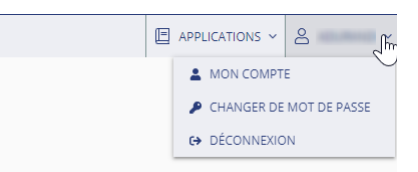

**Pour modifier vosinformations personnelles, changerles préférences de langue et/ou de fuseau horaire :**

**1.** Cliquez sur **Mon compte**

La fenêtre de gestion de votre compte s'affiche.

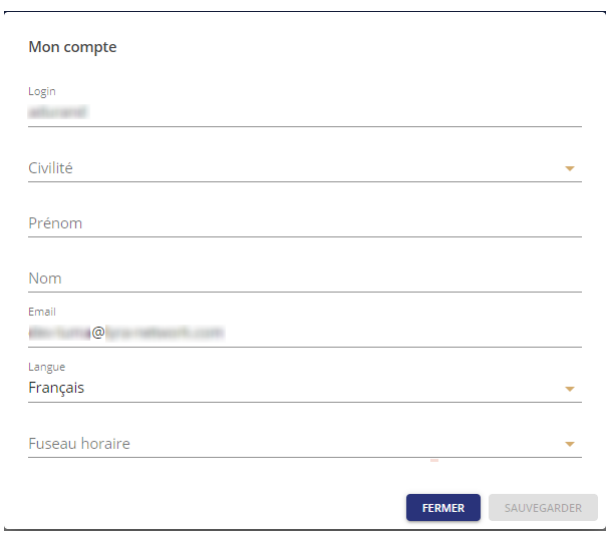

**2.** Modifiez vos informations (**Civilité**, **Prénom**, **Nom** et **E-mail**) si vous le souhaitez.

**3.** Sélectionnez la **Langue** de votre choix dans la liste déroulante.

Toutes les informations du portail (menus, messages, etc.) s'affichent dans la langue choisie.

**4.** Sélectionnez un **Fuseau horaire** dans la liste si vous le souhaitez.

Les horaires des informations liées aux actions effectuées respecteront le fuseau horaire choisi.

#### IMPORTANT

Ce respect de fuseau horaire choisi fonctionne uniquement dans le cas des cartes SIM. Si vous avez uniquement un (des) équipement(s) IP ne tenez pas compte de cette option.

#### **5.** Cliquez sur **Sauvegarder**.

#### **Pour changer votre mot de passe :**

**1.** Cliquez sur **Changer de mot de passe**

La fenêtre de changement de mot de passe s'affiche.

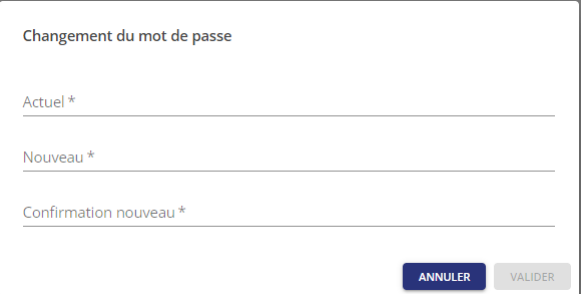

- **2.** Saisissez votre mot de passe **Actuel**
- **3.** Saisissez votre **Nouveau** mot de passe
- **4.** Saisissez une deuxième fois votre nouveau mot de passe dans **Confirmation nouveau**
- **5.** Cliquez sur **Valider**

Votre nouveau mot de passe est pris en compte.

### <span id="page-5-0"></span>**2.2. Accéder à la page de gestion des cartes SIM**

Une foisla connexion au Portail Monétique établie, la page d'accueils'affiche. Lesfonctionnalités affichées dépendent de votre compte.

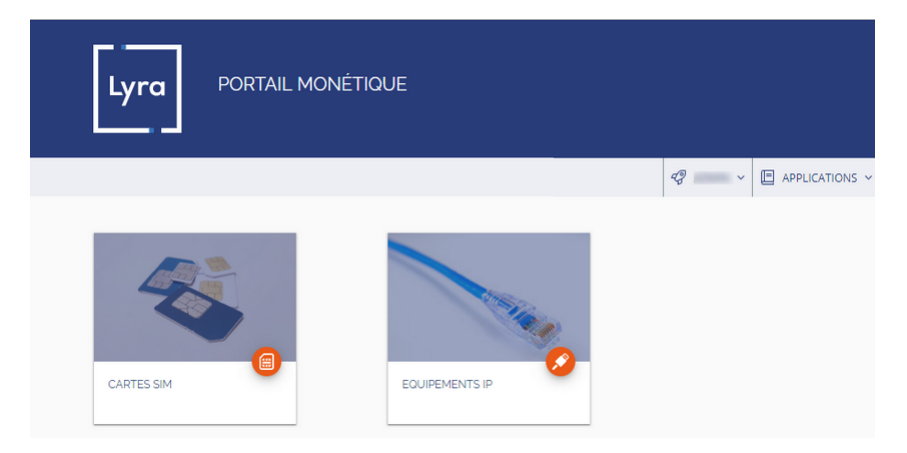

*Image 2 : Page d'accueil du Portail Monétique*

Pour accéder à la page de gestion des cartes SIM, il suffit de cliquer sur **Cartes SIM**.

Vous pouvez également y accéder en affichant le menu **Accueil** (symbolisé par l'icône **Maison**) et en choisissant **Cartes SIM** dans le menu déroulant.

La page de gestion et de surveillance des cartes SIM vous permet grâce à divers menus :

- De commander des cartes SIM.
- D'agir sur le statut de chaque carte SIM (demande d'activation, de suspension, de résiliation, etc.)
- De suivre l'état de la commande en temps réel.
- De visualiser et de paramétrer les informations de chaque carte SIM (utilisateur, mot de passe, libellé, etc.)
- De visualiser les authentifications sur le serveur radius et les connexions SSL/TLS.
- De visualiser le détail des transactions monétiques avec accès au détail des appels.

### <span id="page-6-0"></span>**3. COMPRENDRE LE FONCTIONNEMENT DE LA PAGE DE GESTION DES CARTES SIM**

Après connexion à la page de gestion des cartes SIM, la page suivante s'affiche.

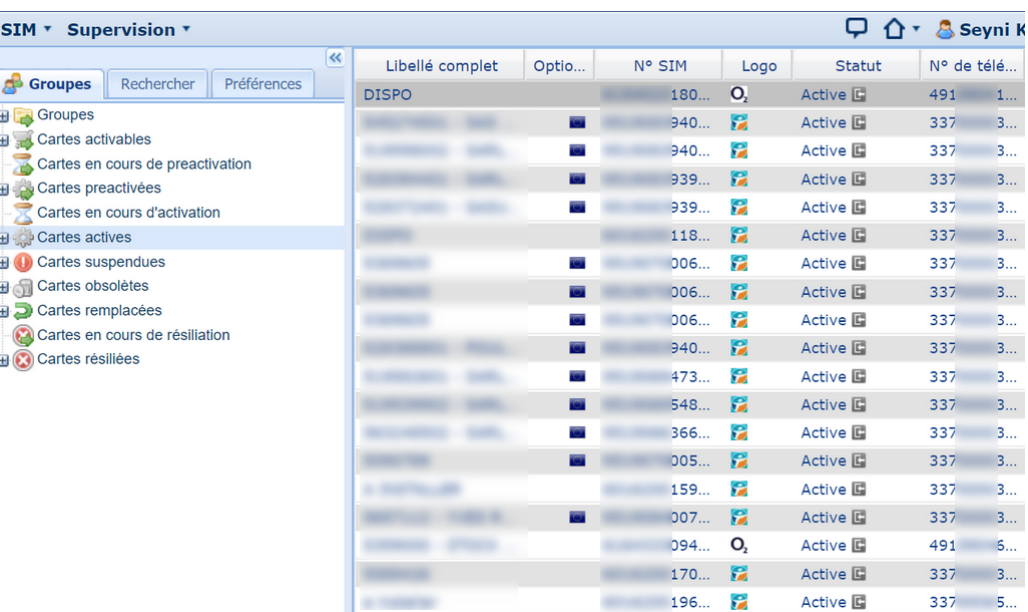

Cette page d'accueil présente par défaut la liste de vos SIM.

Il est également possible d'afficher la liste de vos SIM en cliquant sur le menu **SIM** > **Liste des SIM**.

La page de gestion des cartes SIM offre plusieurs méthodes de filtre, de recherche, d'affichage ou de consultation des détails d'une carte SIM.

### <span id="page-6-1"></span>**3.1. Classer les cartes SIM par groupe**

L'onglet **Groupes**, permet de sélectionner et/ou de classer par groupe, par statut et par opérateur.

L'application permet de gérer des groupes de cartes SIM. Un groupe permet de gérer tout un lot de cartes SIM de manière unique.

#### *Remarque*

Un nom de connexion et un mot de passe sont affectés à un groupe. Toutes les cartes SIM affectées à ce *groupe reprennent ces identifiants au moment de la demande d'activation. Ce nom de connexion et mot de passe sont utilisés lors de l'authentification au serveur radius*

*Toutefois il reste possible de gérer les identifiants SIM par SIM.*

*Le groupe peut aussi représenter une entité physique telle qu'une société de maintenance, un district géographique ou une caisse régionale, et ainsi faciliter la gestion du parc de SIM.*

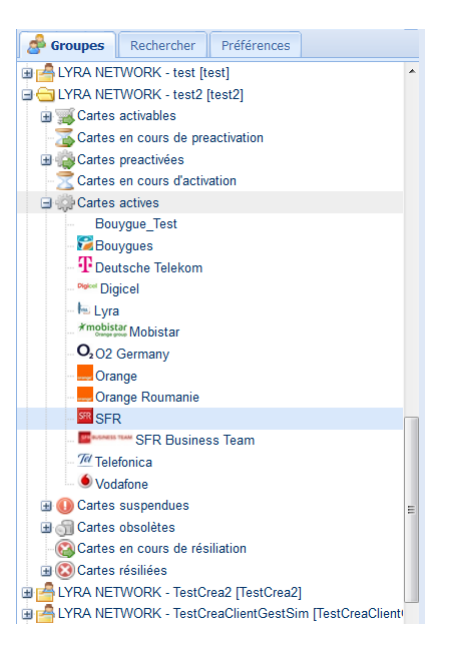

*Image 3 : Visualisation des cartes SIM*

#### **Pour visualiser les cartes SIM d'un groupe**

- **1.** Cliquez sur le groupe si vous souhaitez visualiser l'ensemble des SIM de ce groupe.
- **2.** Cliquez sur le signe **+** du groupe si vous souhaitez déplier le contenu.

Les différents types de cartes s'affichent sous forme de liste.

**3.** Cliquez sur un statut de cartes pour afficher la liste des SIM de ce statut.

Statut : active, activable, en cours d'activation, etc.

**4.** Cliquez sur le signe **+** d'un statut pour visualiser les différents SIM et les opérateurs fournisseurs de ces SIM.

#### **Pour classer vos cartes SIM dans des groupes**

- **1.** Cliquez puis maintenez enfoncer le bouton en déplaçant le curseur sur le groupe de votre choix.
- **2.** Relâchez le bouton de la souris pour affecter des SIM à ce groupe.

En cas d'autorisation, une icône **+** de couleur verte vous indiquera que le déplacement est possible.

En cas d'interdiction, une icône de couleur rouge vous indiquera que le déplacement est impossible.

#### **Pour créer un nouveau groupe**

- **1.** Positionnez votre curseur sur un groupe existant.
- **2.** Faites un clic droit.

Le bouton **Créer un nouveau groupe** apparaît

**3.** Cliquez sur le bouton **Créer un nouveau groupe**.

La page de création d'un groupe s'affiche.

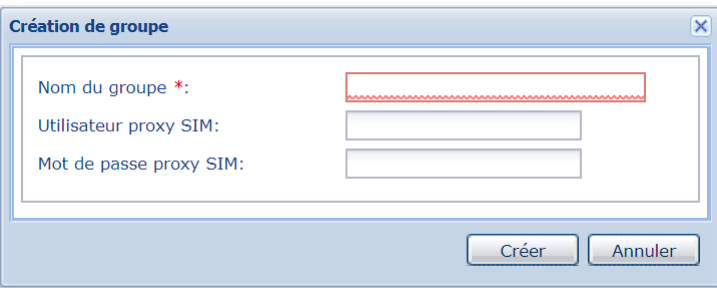

*Image 4 : Page de création d'un groupe*

#### **4.** Renseignez les différents champs

L'astérisque rappelle que le champ est obligatoire.

Lorsque vous créez un groupe à partir d'un autre, les **Nom de connexion** et **Mot de passe** de ce groupe vous sont proposés par défaut.

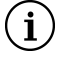

**A faire :** Ce nom de connexion et mot de passe sont utiliséslors de l'authentification au serveur radius.

**5.** Cliquez sur **Créer** pour terminer.

#### *Conseil pour les cartes SIM orange*

Nous vous conseillons de créer un groupe à part pour les cartes SIM de l'opérateur Orange afin d'associer à *ce groupe un nom de connexion avec une extension « @lyra.fr.fg ». Ces cartes prendront automatiquement cette extension qui est impérative pour cet opérateur.*

#### **Pour modifier ou supprimer un groupe**

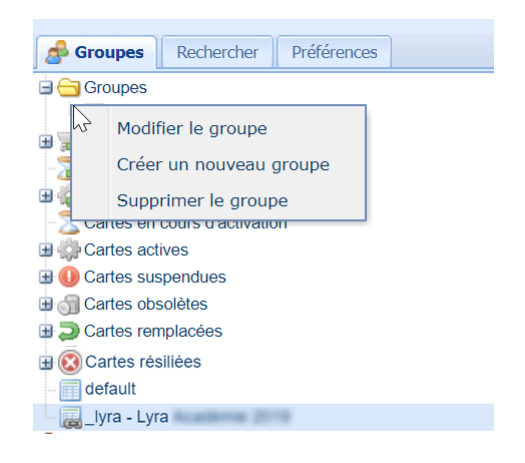

*Image 5 : Modification ou suppression d'un groupe*

- **1.** Cliquez sur le signe **+** du groupe pour déplier le contenu. Les différents types de cartes s'affichent avec l'icône **default** en fin de liste.
- **2.** Cliquez sur **default** puis faites un clic droit. Le menu de gestion du groupe s'affiche.
- **3.** Cliquez sur **Modifier le groupe** si vous souhaitez apporter des modifications sur le groupe.
- **4.** Cliquez sur **Supprimer le groupe** si vous souhaitez supprimer le groupe.
- **5.** Vous pouvez aussi utiliser ce menu pour **Créer un nouveau groupe**

#### *Remarque*

*Le symbole ci-contre représente un groupe externe, appartenant à un autre client. Il n'est possible ni d'éditer, ni de placer des SIM dans un groupe de ce type. Il est seulement possible de visualiser les cartes et les évènements du cycle de vie de la carte. Un accès de supervision peut cependant être créé et permet alors d'agir sur les cartes SIM du groupe externe.*

<span id="page-9-0"></span>L'onglet **Rechercher** affiche un formulaire détaillé, permettant de trouver une ou plusieurs cartes SIM répondant aux critères renseignés pendant sa recherche.

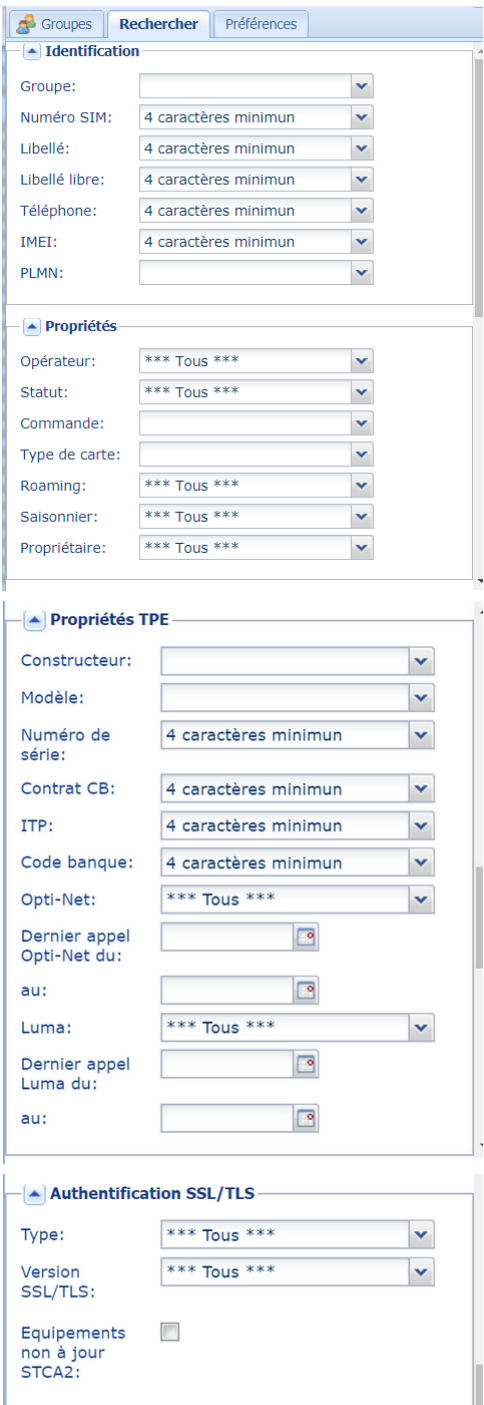

#### **Pour rechercher une ou plusieurs cartes**

- **1.** Utilisez, par exemple, un ou plusieurs des champs suivants classés par rubrique :
	- Rubrique **Identification** de la carte
		- Le groupe
		- Le numéro de la carte SIM
		- Le libellé et le libellé libre
		- Le numéro de téléphone associé à la carte
		- Le code IMEI
		- Le code PLMN (code du dernier réseau utilisé par la SIM)
		- Rubrique **Propriétés** de la carte
			- L'Opérateur, en sélectionnant dans la liste
			- Le statut de la carte, en sélectionnant dans la liste
			- Le type de carte, en sélectionnant dans la liste
			- Le statut roaming, en sélectionnant dans la liste (activé, non activé, en cours d'activation, etc.)
			- Le type d'abonnement, en sélectionnant dans le champ Saisonnier
			- Le propriétaire pour identifier les cartes SIM Lyra des autres cartes client.
- **2.** Cliquez sur **Chercher** pour lancer la recherche.

Plusieurs autres rubriques vous permettre d'affiner votre recherche.

- **Propriétés du TPE** pour rechercher en utilisant les champs
	- Constructeur, pour filtrer selon le contructeur du Terminal (SAGEM, VERIFONE, etc.)
	- Modèle, pour filtrer selon ce critère
	- Numéro de série
	- Contrat CB
	- Code banque
	- Luma, Opti-Net pour filtrer en fonction des applications installées
	- Des filtres *Dernier appel* [...] *au* pour rechercher en fonction de la date du dernier appel Luma et/ ou Opti-Net sur une période donnée.
- **Authentification SSL/TLS** pour filtrer les résultats selon le *Type*, la *Version SSL/TLS* ou encore la liste des *Equipements non à jour STCA2*, très utile en cas de migration
- **Date de demande d'activation**
- **Date d'activation**

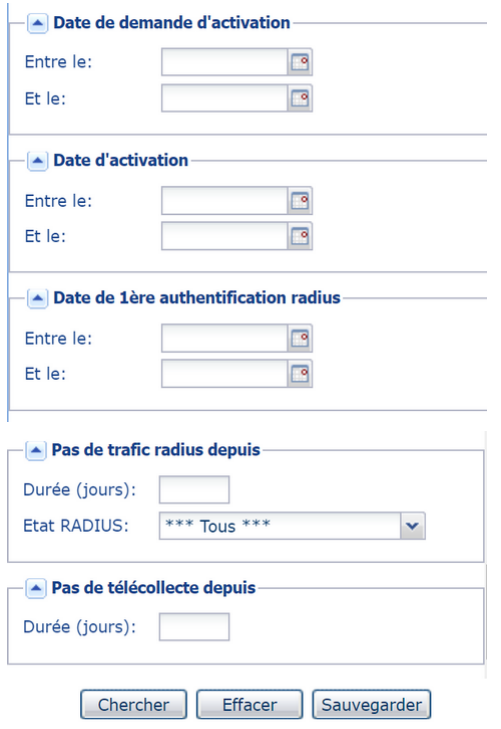

- **Date de 1 ère authentification radius**
- **Pas de Trafic radius depuis** indiquant la durée en jours pendant laquelle la carte SIM n'a pas accédé au radius
- **Pas de télécollecte depuis** indiquant la durée en jours pendant laquelle la SIM n'a pas télécollectée

En fonction des droits utilisateurs d'autres rubriques complémentaires peuvent s'afficher comme, par exemple :

- **Consommation radius**
- **Plusieurs numéros** en saisissant Numéros de SIM, Numéros de téléphone ou Numéros de contrat pour appliquer le filtre
- **Date de début de facturation (client / opérateur)**
- **Date de résiliation**
- **Date de suspension**
- **Visualisation des paiements**

#### **Utiliser des astuces pour affiner votre recherche**

Dans les champs **Numéro SIM**, **Libellé**, **Téléphone** et **IMEI** par exemple, les caractères (**\***), (**%**), (**\_**) et (**?**) permettent d'effectuer une recherche générique.

Les caractères (**\***), (**%**) remplacent une série de caractères.

Les caractères (**\_**) et (**?**) remplacent un et un seul caractère.

#### Exemple

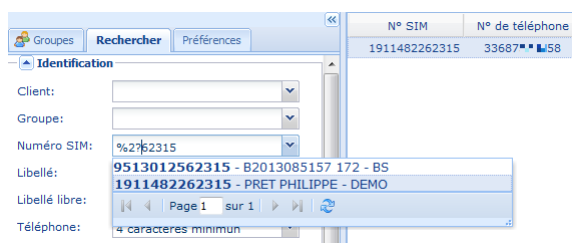

*Image 6 : Exemple de recherche générique*

Dans cet exemple, on recherche un **numéro de SIM** dont les 7 derniers chiffres sont : **2**, *un chiffre qu'on ne connaît plus*, puis **62315**.

#### *Remarque*

*Si vous avez pour habitude d'effectuer desrecherchesrépondant toujours aux mêmes critères, il est possible de les enregistrer dans un profil en cliquant dans Sauvegarder. Ce profil sera enregistré dans l'onglet Préférences et réutilisable à chacune de vos connexions (voir chapitre Se servir de l'onglet Préférences) .*

<span id="page-11-0"></span>L'onglet **Préférences** permet de créer, modifier, appliquer, planifier ou supprimer une préférence de recherche.

Une préférence est une sorte de favori, permettant de sauvegarder de nombreux paramètres pour accélérer vos recherches. Ainsi, vous pouvez enregistrer des critères de recherche, les colonnes à afficher, leur tri et leur emplacement.

#### <span id="page-11-1"></span>**Pour créer une préférence**

- **1.** Affichez l'onglet **Rechercher**.
- **2.** Choisissez les critères de recherche.
- **3.** Cliquez sur **Rechercher** pour afficher le résultat à sauvegarder
- **4.** Personnalisez l'affichage de vos colonnes pour choisir l'ordre et les informations à afficher.
- **5.** Cliquez sur **Sauvegarder**

La fenêtre de création des préférences s'affiche.

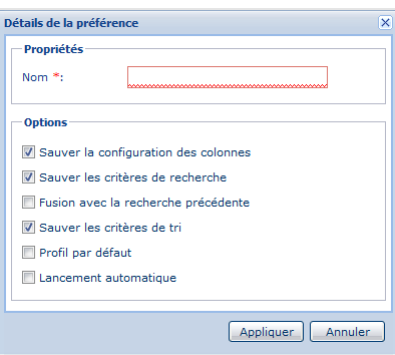

*Image 7 : Page de création des préférences*

- **6.** Saisissez le **Nom** de votre préférence.
- **7.** Cochez ou décochez les options souhaitées.
- **8.** Cliquez sur **Appliquer**.

Votre profil est sauvegardé dans l'onglet **Préférences** et réutilisable pour chacune de vos sessions suivantes.

#### <span id="page-11-2"></span>**Pour afficher le contenu d'une recherche sauvegardée**

- **1.** Affichez l'onglet **Préférences**
- **2.** Cliquez sur votre préférence enregistrée.

Le résultat de la recherche s'affiche. Vous pouvez, à n'importe quel moment, supprimer ou modifier votre recherche sauvegardée.

#### <span id="page-11-3"></span>**Pour modifier, supprimer ou planifier un export de votre préférence de recherche**

**1.** Faites un clic droit sur le nom de votre préférence.

Le menu suivant s'affiche avec les actions possibles.

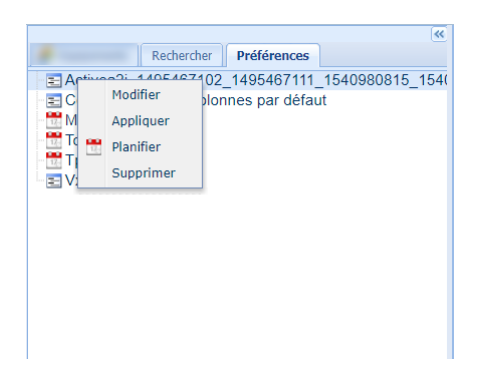

*Image 8 : Menu de modification des préférences de recherche*

- **2.** Cliquez sur **Modifier** pour changer le nom ou les options enregistrées.
- **3.** Cliquez sur **Supprimer** si vous souhaitez ne plus utiliser votre préférence.
- **4.** Cliquez sur **Planifier** si vous souhaitez programmer une périodicité de l'export des résultats. La page de configuration du planning s'affiche.

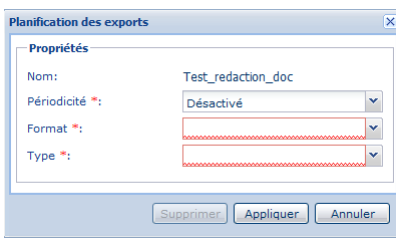

- **a.** Sélectionnez la **Périodicité** de réception du résultat de la recherche.
	- 4 choix possibles : Désactivé, Journalier, Hebdomadaire et Mensuel.
- **b.** Sélectionnez votre **Format**.

Les formats possibles : CSV, JSON, PDF, TXT, Excel.

- **c.** Sélectionnez le **Type** pour choisir comment recevoir l'export.
	- Par **Email**

Le champ **Courriel** apparaît pour la saisie de votre adresse email.

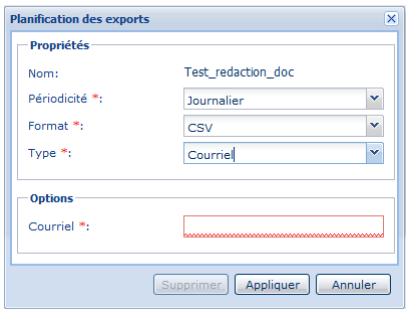

#### Saisissez votre adresse email puis cliquez sur **Appliquer**.

Vous recevrez par la suite un email automatique avec le contenu de votre export au format demandé. Le fichier sera compressé au format *\*.zip*.

• Par **FTP**

Les informations FTP sont masquées et s'affichent comme suit :

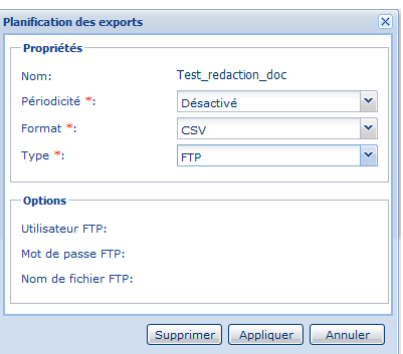

Cliquez sur **Appliquer** pour obtenir le détail des informations FTP enregistrées au préalable.

La fenêtre suivante s'affiche :

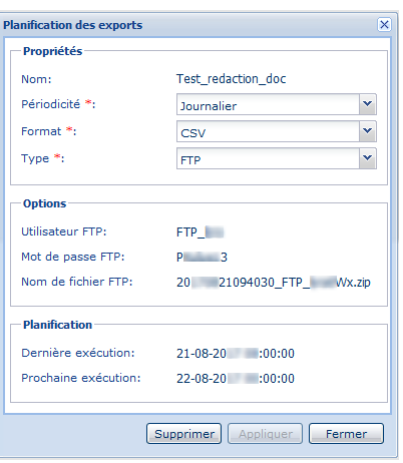

Pour vous connectez au FTP, l'adresse **SFTP** est la suivante : **194.50.38.1:222**

L'adresse doit être renseignée dans un logiciel FTP adapté, (exemple FileZilla).

Pour être sûr d'avoir vos fichiers sur le FTP, veuillez-vous connecter le lendemain de votre configuration à partir de 8h30.

### <span id="page-13-0"></span>**3.4. Personnaliser l'affichage de la page des cartes SIM**

La page de gestion des cartes SIM affiche par défaut les colonnes les plus pertinentes.

|             | <b>SIM * Supervision *</b> |       |        |      |               |                              |            | $\Box$ $\land$ $\Box$ |
|-------------|----------------------------|-------|--------|------|---------------|------------------------------|------------|-----------------------|
| $\boxed{8}$ | Libellé complet            | Optio | N° SIM | Logo | <b>Statut</b> | N° de téléph Libellé Forfait | Activation | Premier accès Radius  |
|             |                            |       |        |      |               |                              |            |                       |

*Image 9 : Colonnes par défaut de la page de gestion des cartes SIM*

Vous avez la possbilité de personnaliser cet affichage en déplaçant, activant ou désactivant des colonnes.

### **Pour modifier l'ordre d'affichage des colonnes**

- **1.** Cliquez sur le titre de la colonne, en maintenant le clic.
- **2.** Faites glisser à l'endroit voulu, entre deux autres colonnes, comme dans l'exemple ci-dessous.

| N° SIM                                                | Statut | N° de téléphone | Libellé Forfait |
|-------------------------------------------------------|--------|-----------------|-----------------|
| 112   12   1964 $^{\circ}$ A( $\circ$ N° de téléphone |        | 1899            | $2$ Mo          |
| 112J-NJ  55672 Atuve La                               |        | 899             | $2$ Mo          |

*Image 10 : Changement d'ordre d'affichage de colonnes*

#### **Pour personnaliser l'affichage des colonnes**

- **1.** Cliquez sur la flèche à droite d'une colonne.
- **2.** Passez votre curseur sur **Colonnes**.
- **3.** Activez et/ou désactivez les colonnes souhaitées.

L'affichage ou la suppression de la colonne est immédiate.

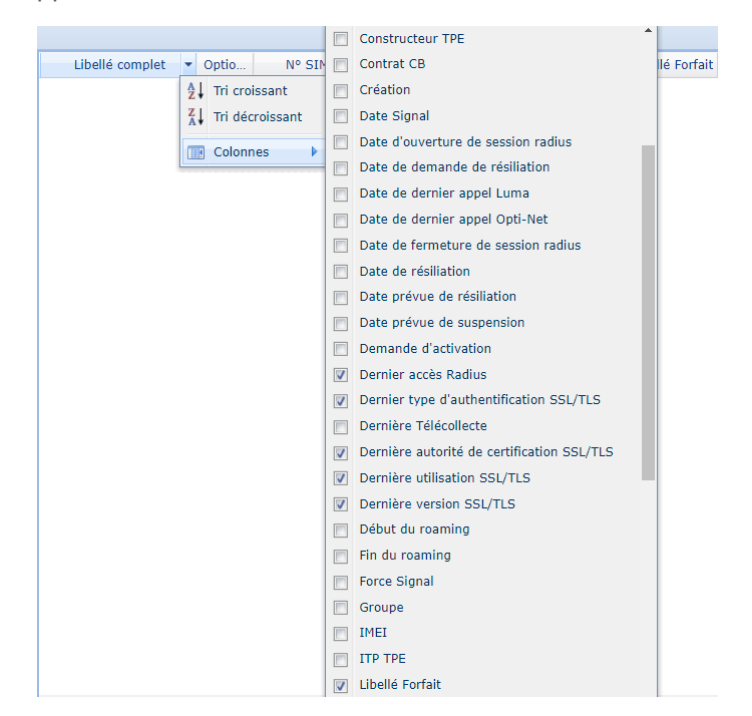

*Image 11 : Page de personnalisation de l'affichage des colonnes*

#### **Pour trier l'ordre d'affichage du résultat**

- Cliquez directement sur la colonne souhaitée pour faire un **tri croissant ou décroissant** du résultat de la recherche.
- Ou bien utilisez le menu ci-contre :
	- **1.** Cliquez sur la flèche à droite de la colonne souhaitée.
	- **2.** Cliquez sur **Tri croissant** ou **Tri décroissant**.

#### *Remarques*

*L'ordre de tri et d'affichage des colonnes peut être sauvegardé dansl'onglet Préférences et réutilisable pour* toutes les connexions au Portail. Le détail de la création de préférences est décrit au chapitre Se [servir](#page-11-0) de *l'onglet [Préférences](#page-11-0) à la page 12*.

#### **Pour exporter le résultat d'une recherche**

**1.** Cliquez sur **Export** en bas de page.

L'export peut permettre de visualiser plus facilement l'ensemble des données, de vérifier la présence d'erreur mais aussi de faire des traitements automatiques via une base de données par exemple.

Si vous exportez le résultat dans le but de réimporter les données (par exemple une modification et un ré-import de libellés), il faut choisir le format CSV et veiller en enregistrant à ne pas mettre d'accent dans le nom du fichier.

**2.** Sélectionnez le format souhaité.

- Export au format CSV
- Export au format XML
- **3.** Enregistrez votre fichier exporté.

Vous pouvez utiliser les icônes en bas de la fenêtre pour changer de page, actualiser la page ou sélectionner toutes les lignes. Il suffit de passer le curseur sur l'icône de votre choix pour afficher l'info bulle qui indique son rôle.

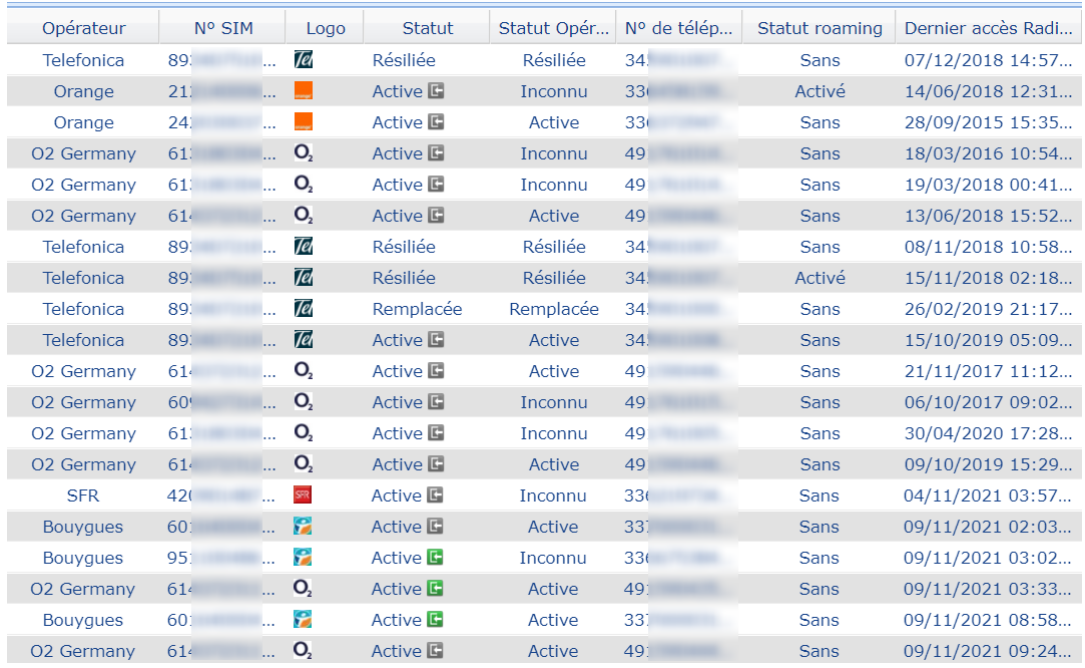

<span id="page-16-0"></span>Le statut d'une carte SIM est visible dans la page de gestion des cartes SIM.

*Image 12 : Page de gestion des cartes SIM*

Il existe 10 types de statuts possibles sur une carte SIM.

• Activable

La carte doit être activée pour pouvoir être utilisée

- Active
	- en session Radius ouverte
	- en session Radius fermée
- En cours d'activation
- En remplacement
- Obsolète
- Préactivée
- Remplacée
- Résiliation demandée
- Résiliée

Ce statut est définitif ; une carte résiliée ne peut plus être utilisée.

• Suspendue

La SIM a accès au réseau opérateur mais ne peut plus communiquer avec la passerelle Lyra. Elle peut être réactivée.

La liste des actions réalisables sur une carte SIM dépend du statut de la carte sélectionnée.

## <span id="page-17-0"></span>**5. RÉALISER UNE ACTION SUR UNE CARTE SIM**

Plusieurs actions sont possibles sur une carte SIM. La liste des actions proposée dépend de votre compte et du statut de la carte SIM. Parmi les actions, vous trouverez par exemple :

- Changer de groupe par lot
- Configuration par SMS
- Créer un ticket d'incident
- Demande d'installation de Luma
- Demander l'activation de l'APN public
- Demander l'activation du barring SMS entrants
- Demander l'activation des SMS sortants
- Demander l'activation du Dyndns
- Demander l'activation du roaming
- Demander la pré-inscription de Luma

#### Pour réaliser une action sur une carte SIM,

- **1.** Sélectionnez votre carte SIM.
- **2.** Faites un clic droit sur la carte pour afficher les actions possibles.

Le menu contextuel s'affiche.

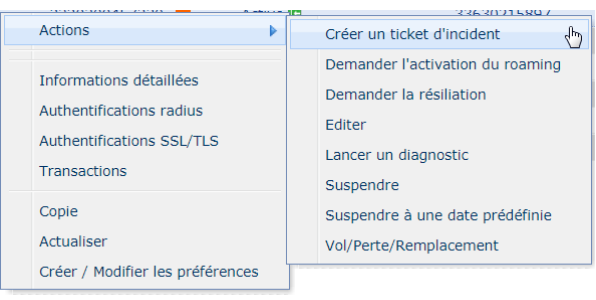

*Image 13 : Exemple de menu contextuel des actions possibles sur un statut "Active".*

#### Ces menus sont aussi accessibles depuis le bouton **Édition** en bas de page.

#### **3.** Cliquez sur l'action de votre choix.

Certaines actions sont déclenchées une fois le clic effectué ou seulement après validation du message de confirmation. C'est le cas par exemple pour :

• **Demander l'activation ou la désactivation du DYNDNS**

#### • **Demander l'activation ou la désactivation du roaming**

Le roaming permet à une carte SIM de fonctionner à l'étranger. Pour bénéficier de l'option roaming, référez-vous aux conditions générales de service et contactez votre interlocuteur commercial.

D'autres actions nécessitent un paramétrage supplémentaire dans une boîte de dialogue. Les chapitres suivants vont détailler la procédure.

Gestion des cartes SIM - Manuel utilisateur Portail Monétique - Version du document 1.5 Tous droits réservés - 18 / 34

- Demander la résiliation
- Demander une SIM de remplacement
- Éditer
- Lancer un diagnostic
- Mise à jour Opti-Net
- Remplacement par Lot
- **Réactiver**
- Se connecter à la SIM
- Vol/Perte/Remplacement

#### <span id="page-18-0"></span>Pour éditer les détails d'une carte

- **1.** Faites un clic droit sur la carte SIM
- **2.** Cliquez sur le menu contextuel **Actions** > **Éditer**.

La page suivante s'affiche.

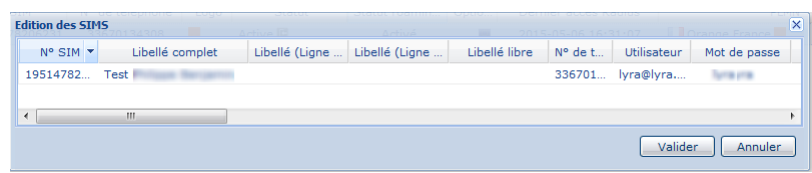

**3.** Modifiez le champ souhaité en double-cliquant dessus.

Toutes les contenues des colonnes sont modifiables sauf le numéro de la SIM.

**4.** Cliquez sur **Valider** pour prendre en compte les modifications apportées.

### <span id="page-18-1"></span>**5.2. Demander la résiliation d'une SIM**

Vous avez la possibilité de sélectionner une ou plusieurs SIM et de faire une demande de résiliation.

Pour déclencher une demande de résiliation

- **1.** Faites un clic droit sur la carte SIM
- **2.** Cliquez sur le menu contextuel **Actions** > **Demander la résiliation**.

La page suivante s'affiche.

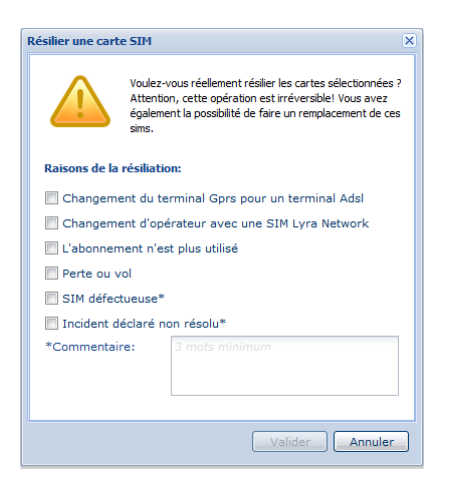

**3.** Cochez les raisons de votre demande de résiliation.

Les astérisques rappellent le caractère obligatoire de la réponse.

- **4.** Rédigez au moins 3 mots dans le champ **Commentaire** pour préciser les raisons de votre demande.
- **5.** Cliquez sur **Valider** pour envoyer votre demande

### <span id="page-19-0"></span>**5.3. Remplacer une carte SIM**

En cas de perte ou de vol de votre carte SIM, vous pouvez transférer la ligne active vers une carte SIM activable.

Cette action n'est possible qu'avec des cartes SIM en statut activable.

Il est donc conseillé d'avoir en permanence un stock de cartes SIM activables. Pour créer ou préparer vos commandes de remplacement de cartes SIM consulter le chapitre *Gérer vos [commandes](#page-24-0) de cartes SIM* à la page 25

Pour remplacer votre carte SIM

- **1.** Sélectionnez votre carte SIM active
- **2.** Faites un clic droit sur la carte pour afficher les actions possibles.

Le menu contextuel s'affiche.

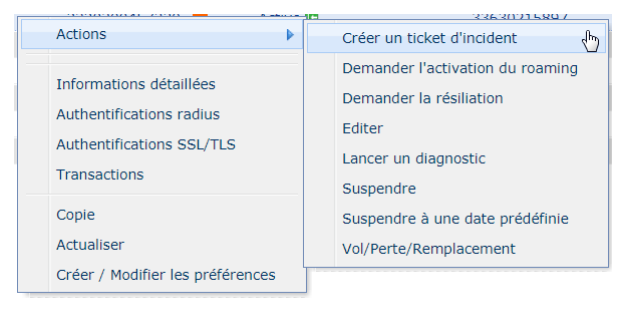

*Image 14 : Exemple de menu contextuel des actions possibles sur un statut "Active".*

Ces menus sont aussi accessibles depuis le bouton **Édition** en bas de page.

#### **3.** Cliquez sur **Vol/Perte/Remplacement**

Le message suivant s'affiche.

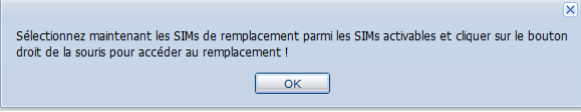

*Image 15 : Message de remplacement de carte SIM active*

- **4.** Cliquer sur **OK** pour valider le message.
- **5.** Sélectionnez la carte SIM en statut **Activable** que vous souhaitez utiliser pour le remplacement.

Vous pouvez vous servir de l'onglet **Rechercher** pour trouver facilement votre SIM en filtrant par Statut = Activable.

#### **6.** Faites un clic droit sur le SIM

Le menu contextuel s'affiche avec la SIM à remplacer préalablement sélectionnée.

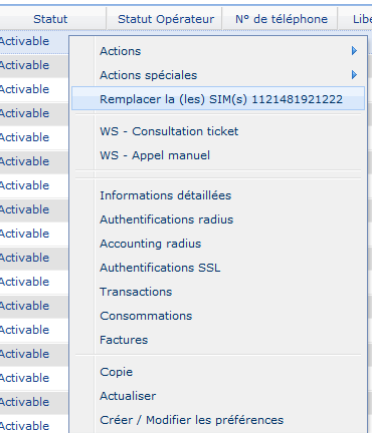

#### **7.** Cliquez sur **Remplacer la (les) SIM(s) xxxxxxxxxxx**.

Les deux cartes SIM vont être en statut **En remplacement** le temps que l'opérateur procède au remplacement. Après remplacement, la carte remplacée ne sera plus visible.

#### *Remarque*

Il est possible de procéder à un remplacement par lot en suivant la procédure décrite ci-dessus. Il suffit de *sélectionner plusieurs cartes SIM et de faire Clic droit > Actions > Remplacement par lot.*

### <span id="page-20-0"></span>**5.4. Lancer un diagnostic**

Avant toute déclaration d'incident en ligne, un diagnostic devra être lancé. Le diagnostic automatique permet de vérifier les éléments de bases d'un cas d'incident.

Pour lancer un diagnostic, deux méthodes existent :

- Lancement manuel
	- **1.** Double cliquez sur une SIM puis affichez l'onglet **Diagnostic**

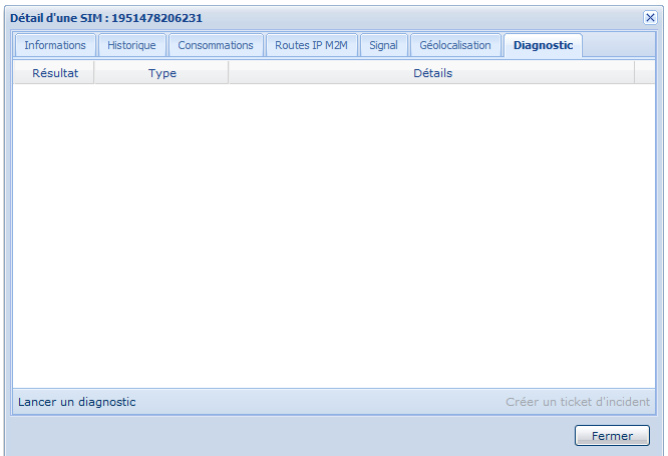

- **2.** Cliquez sur **Lancer un diagnostic** en bas de la fenêtre.
- Lancement automatique
	- **1.** Faites un clic droit sur la carte SIM
	- **2.** Cliquez sur le menu contextuel **Actions** > **Lancer un diagnostic**.

Le diagnostic se lance automatiquement.

La fenêtre suivante s'affiche avec le résultat du diagnostic.

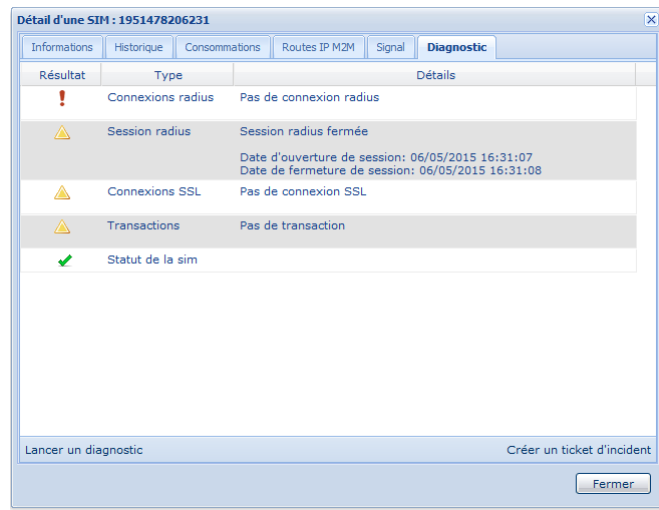

Le diagnostic permet de vérifier les éléments de bases d'un cas d'incident. Trois types de résultat possibles, chacun symbolisé par un logo :

- Correct
- Avertissement  $\triangle$
- Problème ٠

Les tests sont effectués sur les éléments listés ci-dessous. En cas **d'avertissement**, vérifiez ces points et relancez le diagnostic avant de déclarer un incident.

- État de la session Radius : Ouverte Fermée ?
- Statut de la SIM : Active / Remplacée ?
- Connexions radius : les login / mot de passe SIM sont-ils corrects ?
- Connexions SSL/TLS : vérifie qu'il n'y a pas de problème sur les connexions SSL/TLS (mauvais port).
- Transactions : mesure la durée des transactions et ainsi que les dates.

En cas de **problème**, vous pourrez déclarer un incident (voir chapitre *Créer un ticket [d'incident](#page-21-0)*).

### <span id="page-21-0"></span>**5.5. Créer un ticket d'incident**

Pour créer un incident, vous avez deux possibilités :

- Cliquez sur le bouton **Créer un ticket d'incident** en bas de l'onglet **Diagnostic**. A la suite d'un diagnostic, il est plus simple et logique d'utiliser ce bouton.
- Faites un clic droit sur la carte SIM puis cliquez sur le menu contextuel **Actions** > **Créer un ticket d'incident**.

La fenêtre de création d'un ticket d'incident s'affiche.

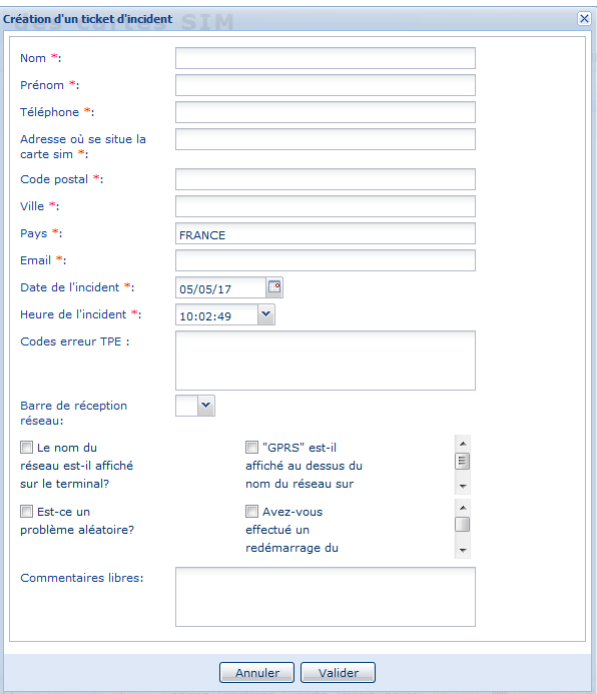

*Image 16 : Création d'un ticket d'incident*

- **1.** Renseignez tous les champs pour donner le maximum d'informations. Les champs avec astérisque sont obligatoires.
- **2.** Renseignez le ou les **codes erreurs** inscrits sur le TPE si toutefois ils existent.
- **3.** Sélectionnez un chiffre dans la liste **Barre de réception réseau**. Cette information nous aide à isoler la connexion réseau comme source de votre incident.
- **4.** Cochez chacune des cases si la réponse à la question posée est **OUI**
- **5.** Saisissez tout complément d'information utile dans le champ **Commentaires libres**
- **6.** Cliquez sur **Valider** pour envoyer le ticket.

Un email de confirmation est automatiquement envoyé par le support Lyra à l'adresse email saisie pour le traitement de l'incident.

### <span id="page-22-0"></span>**5.6. Superviser l'activité de votre SIM**

Vous avez la possibilité de superviser l'activité de votre SIM.

- **1.** Sélectionnez votre carte SIM.
- **2.** Faites un clic droit sur la carte pour afficher le menu contextuel.

| Libellé complet | Optio |     | $N^{\circ}$ SIM | Logo                                                         | <b>Statut</b>                                                                                                    | N° de télé |
|-----------------|-------|-----|-----------------|--------------------------------------------------------------|----------------------------------------------------------------------------------------------------|------------|
|                 |       | 601 |                 | <b>Actions</b><br><b>Transactions</b><br>Copie<br>Actualiser | Informations détaillées<br>Authentifications radius<br><b>Authentifications SSL/TLS</b><br>Créer / Modifier les préférences |            |

*Image 17 : Exemple de menu contextuel sur un statut "Active".*

- **3.** Cliquez sur l'action de votre choix.
	- Informations détaillées
	- Authentification radius
	- Authentification SSL/TLS
	- Transactions

Par exemple, un clic sur **Authentification radius** vous permet de consulter la liste et le résultat des authentifications radius.

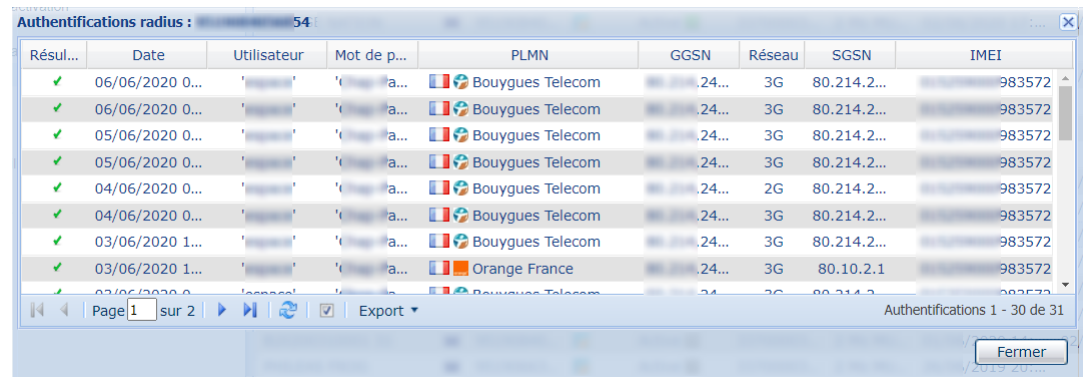

Un clic sur **Transactions** affiche la liste des transactions monétiques de la SIM.

Cette méthode offre la possibilité de superviser la carte SIM de votre choix; cependant, il est possible de faire une supervision globale de votre parc (voir chapitre *Superviser le [fonctionnement](#page-27-0) des cartes [SIM](#page-27-0)* à la page 28 pour plus d'informations).

### <span id="page-24-1"></span><span id="page-24-0"></span>**6.1. Passer une commande de cartes SIM**

#### Pour passer une commande de SIM

**1.** Cliquez sur le menu **SIM** > **Commande de SIM**

La fenêtre suivante s'affiche.

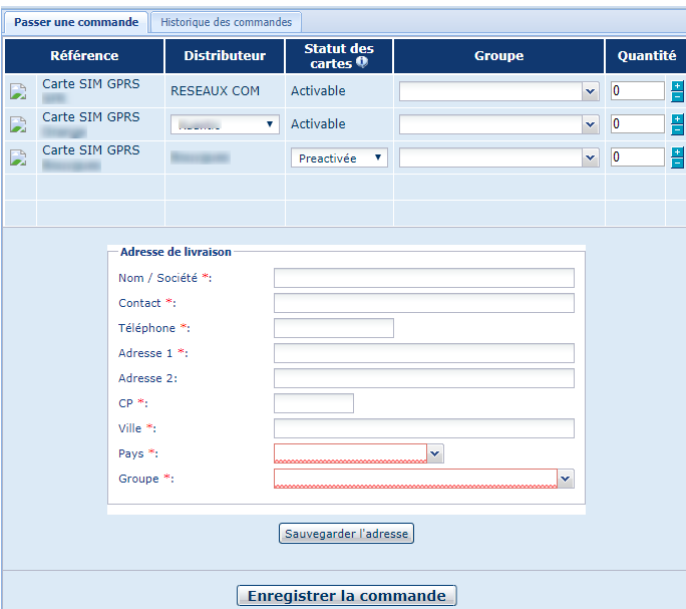

*Image 18 : Page de création de commande de carte SIM*

- **2.** Renseignez les champs requis pour compléter l'adresse de livraison.
- **3.** Cliquez sur **Sauvegarder l'adresse**.

Le message de confirmation s'affiche.

**4.** Confirmez la sauvegarde de l'adresse.

L'adresse créée s'inscrit dans le panneau de gauche **Liste des adresses**.

### <span id="page-24-2"></span>**6.2. Consulter l'historique des commandes**

Il existe deux onglets d'historiques :

- Historique des commandes,
- Historique des commandes opérateur.

Chaque onglet présente deux zones :

- Une zone de **Recherche** permettant d'effectuer une recherche selon plusieurs critères.
- Une zone d'affichage présentant la liste de vos commandes.

|                    | $\overline{\mathbf{K}}$  | Passer une commande |               | <b>Historique des commandes</b> |          |     |                   |        |                      |     |               |
|--------------------|--------------------------|---------------------|---------------|---------------------------------|----------|-----|-------------------|--------|----------------------|-----|---------------|
| Liste des adresses | <b>Recherche</b>         | Référence           | Client        | Création                        | Quantité |     | Statut des cartes | Etat   | Adresse de livraison |     | Pays          |
| Propriétés         |                          | O20                 | <b>TELE</b>   | 18/03/2013 14:43:02             | 250      | Or. | Activable         | Livrée |                      | ΠB  | France        |
| Opérateur:         | ×<br><b>888 Tous 888</b> | <b>B20</b>          |               | 29/01/2013 13:57:11             | 250      | Bc  | Activable         | Livrée |                      | m   | France        |
| Statut:            | <b>BBB Tous BBB</b><br>× | <b>B20</b>          | ٠             | 29/01/2013 13:56:50             | 250      | Bc  | Preactivée        | Livrée |                      | ΠB  | France        |
| Référence:         |                          | <b>B20</b>          | ۰             | 24/12/2012 12:52:01             | 275      | Bc  | Preactivée        | Livrée |                      | m   | France        |
|                    |                          | <b>B20</b>          | ÷             | 19/11/2012 14:56:44             | 250      | Bc  | Activable         | Livrée |                      | Ш   | France        |
| ▲ Date de création |                          | <b>B20</b>          | ۰             | 31/10/2012 15:04:26             | 300      | Bc  | Preactivée        | Livrée |                      | m   | France        |
|                    |                          | <b>B20</b>          | m             | 09/10/2012 10:27:38             | 300      | Bc  | Preactivée        | Livrée |                      | ŒΒ  | France        |
| Entre le:          | ⊡<br>27/11/06            | <b>B20</b>          | <b>SEC</b>    | 24/09/2012 11:18:34             | 300      | Bc  | Preactivée        | Livrée |                      | E.  | France        |
| Et le:             | G                        | <b>S20</b>          | w.            | 04/07/2012 11:10:07             | 400      | SF  | Activable         | Livrée |                      | Œ   | France        |
|                    |                          | <b>B20</b>          |               | 04/07/2012 11:09:37             | 300      | Bc  | Preactivée        | Livrée |                      | Œ   | France        |
|                    |                          | 020                 | <b>SEC</b>    | 02/07/2012 15:30:39             | 500      | Ot  | Activable         | Livrée |                      | ŒΒ  | France        |
|                    |                          | <b>B20</b>          |               | 29/06/2012 11:13:58             | 300      | Bc  | Activable         | Livrée |                      | m   | France        |
|                    |                          | <b>B20</b>          | w.            | 29/06/2012 11:13:33             | 27       | Bc  | Preactivée        | Livrée |                      | ŒΒ  | France        |
|                    |                          | 020                 | ۰             | 29/06/2012 11:12:59             | 279      | Or  | Activable         | Livrée |                      | E.  | France        |
|                    |                          | S20                 | m             | 29/06/2012 11:11:44             | 309      | SF  | Activable         | Livrée |                      | Œ   | France        |
|                    |                          | 020                 | m             | 20/06/2012 14:59:31             | 300      | OI  | Activable         | Livrée |                      | E.  | France        |
|                    |                          | <b>B20</b>          | ٠             | 11/06/2012 09:37:28             | 300      | Bc  | Activable         | Livrée |                      | Œ   | France        |
|                    |                          | 020                 |               | 05/06/2012 14:36:14             | 200      | Or  | Activable         | Livrée |                      | E.  | France        |
|                    |                          | <b>B20</b>          | m             | 01/06/2012 13:55:40             | 350      | Bc  | Preactivée        | Livrée |                      | ŒΒ  | France        |
|                    |                          | <b>S20</b>          |               | 12/05/2012 09:42:55             | 300      | SF  | Activable         | Livrée |                      | 日目  | France        |
|                    |                          | <b>B20</b>          | m             | 04/05/2012 10:23:43             | 200      | Bc  | Preactivée        | Livrée |                      | ŒΒ  | France        |
|                    |                          | 020                 | ÷             | 04/05/2012 10:22:50             | 300      | Or  | Activable         | Livrée |                      | E.  | <b>France</b> |
|                    |                          | 020                 | w.            | 30/03/2012 15:27:44             | 300      | Or  | Activable         | Livrée | ٠                    | ŒΒ  | France        |
|                    |                          | 020                 |               | 06/03/2012 13:47:03             | 200      | Or  | Activable         | Livrée |                      | E.B | France        |
|                    |                          | <b>B20</b>          | ÷             | 17/02/2012 10:36:54             | 226      | Bc  | Activable         | Livrée |                      | ŒΒ  | France        |
|                    |                          | 020                 |               | 17/02/2012 10:36:13             | 100      | Or  | Activable         | Livrée |                      | E.  | France        |
|                    |                          | <b>B20</b>          | $\rightarrow$ | 15/02/2012 16:59:27             | 274      | Bc  | Activable         | Livrée |                      | ŒΒ  | France        |
|                    |                          | <b>B20</b>          | ۰             | 11/02/2012 16:11:11             | 260      | Bc  | Activable         | Livrée |                      | E.  | France        |
|                    |                          | <b>B20</b>          |               | 07/02/2012 15:01:09             | 300      | Bc  | Activable         | Livrée |                      | ŒΒ  | France        |
| Chercher           | Effacer                  | $\mathbb{N}$        | Page 1 sur 5  | æ<br>ы<br>Export v              |          |     |                   |        |                      |     |               |

*Image 19 : Page des onglets Historiques des commandes*

Pour consulter une commande

- **1.** Affichez l'onglet de l'historique souhaité
- **2.** Utilisez les champs de recherche pour retrouver la ou les commandes souhaitées.
	- Recherchez en sélectionnant le **Client** dans la liste Vous pouvez saisir les 3 premières lettres pour trouver plus facilement le client.
	- Recherchez en sélectionnant l'**Opérateur** dans la liste
	- Recherchez en sélectionnant le **Statut** de la commande dans la liste En préparation | En attente | Transmise | Refusée | Expédiée | Livrée
	- Recherchez en saisissant la **Référence** dans la commande
	- Recherchez en filtrant par la **Date de création**
- **3.** Cliquez sur **Chercher** pour afficher la liste des commandes

Différents états possibles :

- **Transmise** : votre commande a été transmise chez l'opérateur.
- **En préparation** : votre commande a été enregistrée et est en cours de préparation.
- **En attente** : votre commande est en cours de traitement par le service commercial de Lyra.
- **Refusée** : votre commande a été refusée par le service commercial de Lyra.
- **Expédiée** : votre commande est expédiée.
- **Livrée** : votre commande a été reçue ou est en cours de livraison.

Un clic-droit sur une commande permet de voir les propriétés et d'apporter des modifications dans certains cas.

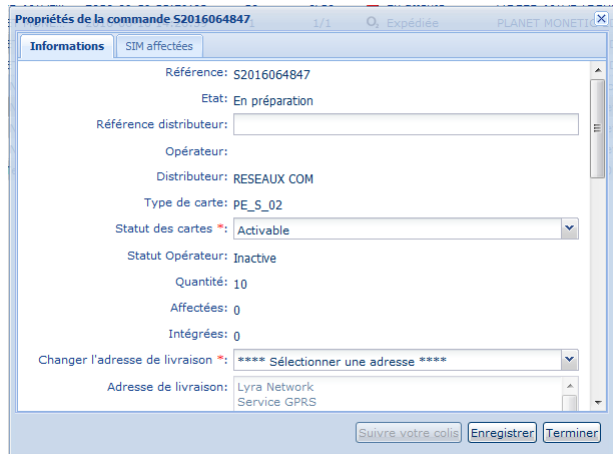

Vous avez encore la possibilité de modifier l'**Adresse de livraison** si l'état de votre commande est :

- **Transmise**
- **En préparation**
- **En attente**

<span id="page-27-0"></span>En cliquant sur le menu **Supervision**, vous pourrez, en fonction de vos droits utilisateur, réaliser les actions suivantes :

- Consulter la page de vérification **Whitelist I4POS**
- Consulter l'historique des authentifications radius
- Consulter le comptage radius par carte SIM
- Visualiser l'historique des transactions monétiques
- Consulter les accounting radius
- Consulter les factures
- Consulter les tickets incidents
- Accéder à la page de gestion des Routes IP M2M

Pour en savoir plus sur la **gestion des Routes IP M2M** nous invitons à consulter la documentation sur les solutions M2M disponible sur votre espace documentaire.

### <span id="page-27-1"></span>**7.1. Consulter la page Whitelist I4POS**

Pour éviter toute dérive liée à l'ouverture de l'APN public nécessaire pour certaines applications, Lyra a mis en place une liste blanche des applications autorisées à se connecter directement à Internet sur les cartes SIM Bouygues.

Pour visualiser cette liste depuis votre portail monétique :

**1.** Cliquez sur le menu **Supervision** > **Whitelist I4POS**.

La page de la Whitelist I4POS s'affiche.

- **2.** Utilisez la zone de **Recherche** pour filtrer les résultats souhaités. Vous pouvez rechercher :
	- par **Application** en choisissant dans une liste
	- par **Service** en choisissant dans une liste
	- par saisie d'adresse dans le champ **IP destination** Vous pouvez saisir seulement une partie de l'adresse.
	- par saisie du port dans le champ **Port destination** Vous pouvez saisir seulement une partie du port.
	- par **Statut** (*Tous*, *Active* ou *Inactive*)
- **3.** Cliquez sur **Chercher** une fois les critères de recherche choisis. Le résultat s'affiche.

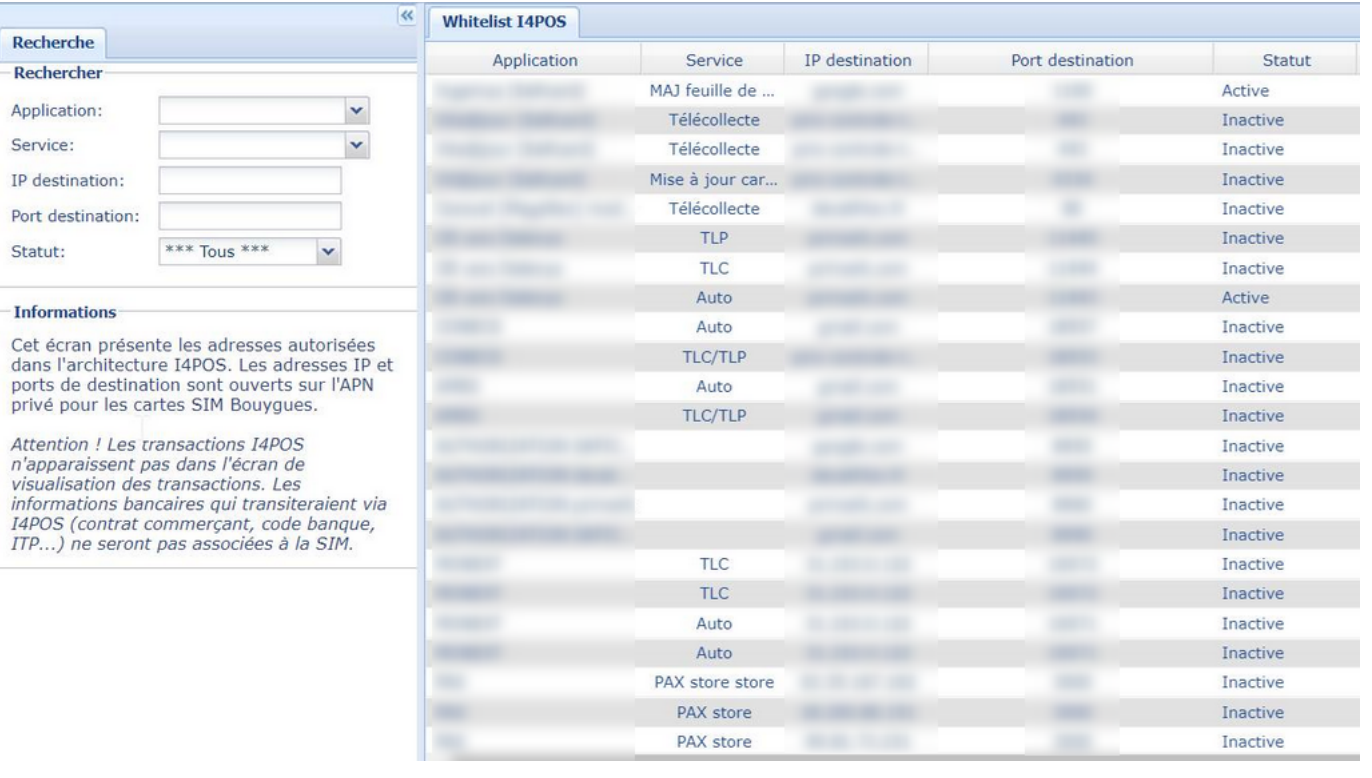

- **4.** Cliquez sur le nom de la colonne souhaitée pour afficher les données en ordre croissant ou décroissant.
- **5.** Utilisez les icônes en bas de la fenêtre pour changer de page, actualiser la page ou sélectionner toutes les lignes.

Il suffit de passer le curseur sur l'icône de votre choix pour afficher l'info bulle qui indique son rôle.

#### **6.** Cliquez sur **Export** si vous souhaitez exporter le résultat.

L'export permet de visualiser plus facilement l'ensemble des données et de vérifier la présence d'erreur.

- **a.** Sélectionnez le format souhaité.
	- Export au format CSV
	- Export au format XML
- **b.** Enregistrez votre fichier exporté et cliquez sur **Fermer**.

#### ATTENTION

Les transactions I4POS n'apparaissent pas dans l'écran de visualisation des transactions. Les informations bancaires qui transiteraient via I4POS (contrat commerçant, code banque, ITP...) ne seront pas associées à la SIM.

### <span id="page-28-0"></span>**7.2. Consulter l'historique des authentifications radius**

#### Pour consulter les authentification radius

#### **1.** Cliquez sur le menu **Supervision** > **Authentifications radius**

La page de l'historique des authentifications radius s'affiche.

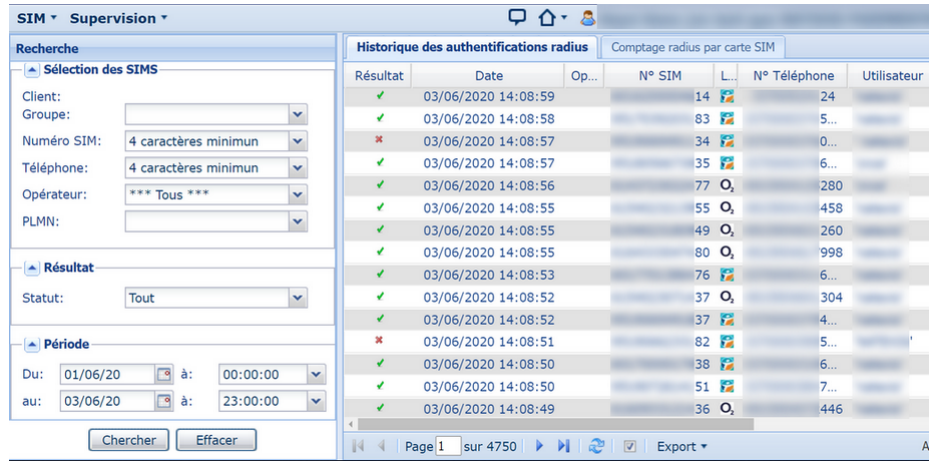

Le panneau de gauche est destiné à la recherche des authentifications par carte SIM.

Le panneau de droite affiche l'historique des authentifications radius. On y retrouve plusieurs informations utiles classées par colonnes (le **Résultat** de l'authentification, le **N° de SIM**, le nom et le mot de passe **Utilisateur**, le **Réseau**, le code **IMEI** [= International Mobile Equipment Identity] qui caractérise le TPE utilisé, etc.)

**2.** Recherchez l'historique souhaitée en vous servant de la zone de Recherche.

Vous pouvez chercher par **Sélection des SIMS**

- Client
- Groupe
- Numéro SIM
- Téléphone
- Opérateur
- PLMN

Vous pouvez chercher par le **Statut** de la carte SIM

Vous pouvez chercher par **Période** en sélectionnant un intervalle de date.

Les informations servant à l'authentification proviennent de la configuration du TPE.

Le pictogramme  $\blacktriangle$  indique que l'authentification est un succès.

Le pictogramme \* indique que l'authentification est un échec. Les informations du TPE ne correspondent pas aux informations du RADIUS (nom de connexion, mot de passe, numéro de téléphone).

**3.** Double cliquez sur la SIM souhaitée ou faites un clic droit pour afficher les détails de la SIM.

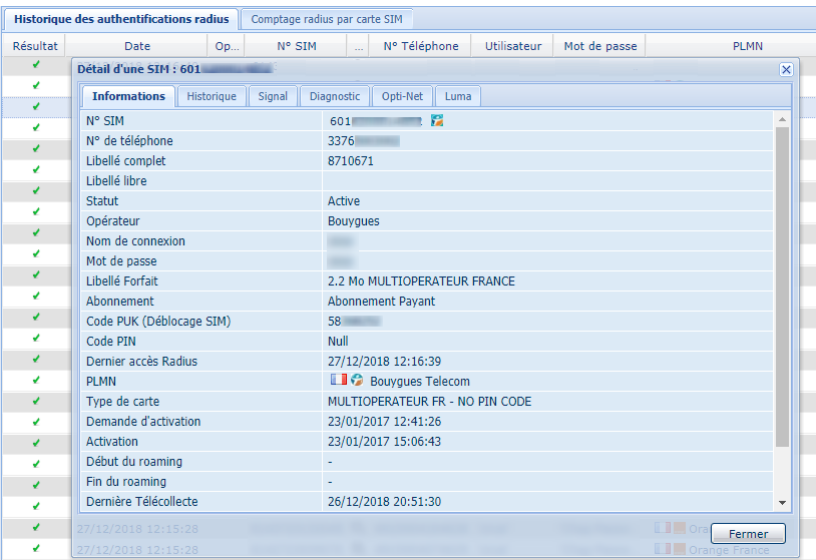

Les détails de la carte SIM contiennent les informations attendues par le RADIUS. Vous pouvez ainsi vérifier la concordance entre ces informations et les paramètres entrés dans le TPE, enregistrés dans l'historique des authentifications.

#### *Remarque*

En cas d'échec d'authentification, il suffit de vérifier si les renseignements affichés sur les détails de la carte SIM sont les mêmes que ceux qui sont configurés dans le terminal, et dans le cas contraire, d'effectuer les *corrections (dans le terminal ou dans la configuration du portail).*

### <span id="page-30-0"></span>**7.3. Visualiser l'historique des transactions monétiques**

#### Pour visualiser l'historique des transactions monétiques de vos cartes SIM

#### **1.** Cliquez sur le menu **Supervision** > **Transactions**.

La page d'affichage des transactions s'affiche.

- Le panneau de gauche est destiné à la recherche des transactions par carte SIM.
- Le panneau de droite affiche les transactions.

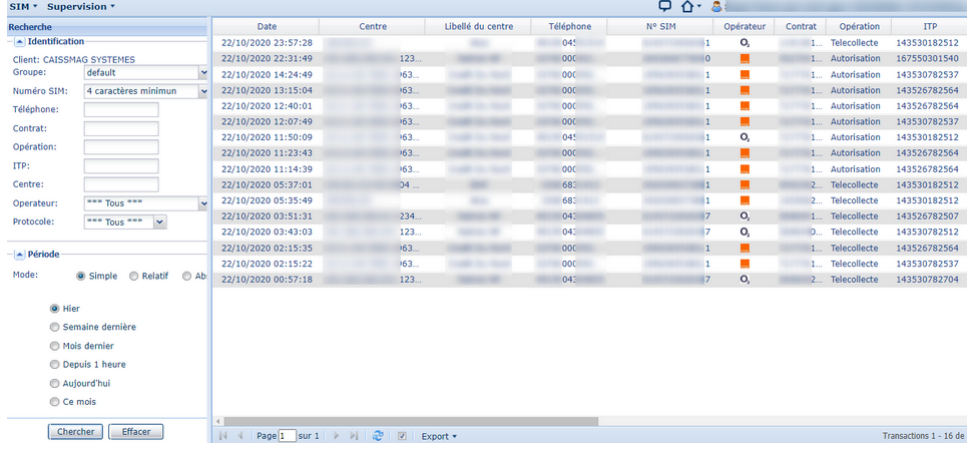

**2.** Utilisez la zone de **Recherche** pour afficher les transactions souhaitées.

Vous pouvez trouver vos résultats en recherchant :

- par **Identification**
	- le nom du **Client**
	- le **Groupe**
- le **Numéro de la carte SIM**
- le **Numéro de téléphone**
- le **Numéro de contrat** (numéro de commerçant)
- le type d'**Opération** (Télécollecte, Autorisation, Téléparamétrage, etc.)
- l'adresse IP du **Centre**
- l'**Opérateur** fournisseur de la carte SIM
- l'**ITP** (Identifiant du Terminal de Paiement); permet de caractériser l'application bancaire (version de CB, Contact/Sans contact...)
- Le **Protocole** utilisé (CB, Standard, etc.

#### • par **Période**

Il est possible d'afficher les transactions en sélectionnant le Mode :

- **Simple** pour retrouver celles datant de :
	- Aujourd'hui
	- Depuis 1 heure
	- Hier
	- Semaine dernière
	- Mois dernier
	- Ce Mois
- **Relatif** pour retrouver celles datant d'un nombre d'heure ou de jours à définir.
- **Absolu** pour retrouver les transactions dans un intervalle de temps défini de façon précise.
- **3.** Cliquez sur **Chercher** une fois les critères de recherche choisis.

Le résultat s'affiche.

- **4.** Cliquez sur le nom de la colonne souhaitée pour afficher les données en ordre croissant ou décroissant.
- **5.** Utilisez les icônes en bas de la fenêtre pour changer de page, actualiser la page ou sélectionner toutes les lignes.

Il suffit de passer le curseur sur l'icône de votre choix pour afficher l'info bulle qui indique son rôle.

**6.** Cliquez sur **Export** si vous souhaitez exporter le résultat.

L'export permet de visualiser plus facilement l'ensemble des données et de vérifier la présence d'erreur.

- **a.** Sélectionnez le format souhaité.
	- Export au format CSV
	- Export au format XML
- **b.** Enregistrez votre fichier exporté et cliquez sur **Fermer**.

# <span id="page-32-0"></span>**8. CONNAÎTRE LES DURÉES DE CONSERVATION DES DONNÉES**

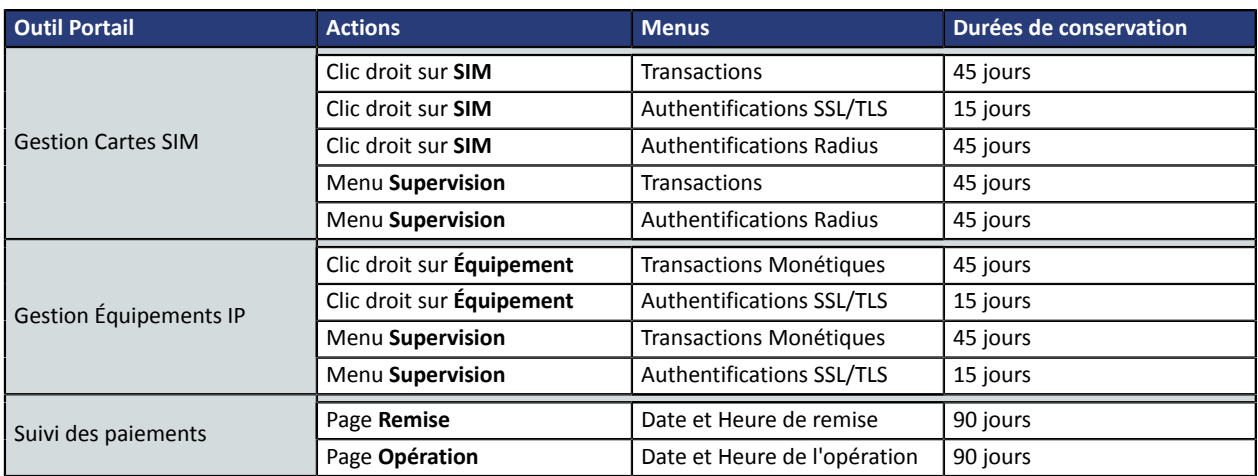

## <span id="page-33-0"></span>**9. OBTENIR DE L'AIDE**

Vous avez deux moyens d'obtenir de l'aide en cas de soucis.

### <span id="page-33-1"></span>**Consulter la documentation**

Lyra a mis à votre disposition de la documentation.

Vous pouvez télécharger la documentation de votre choix en format PDF pour obtenir des précisions sur un sujet de votre choix.

Pour visualiser un document

<span id="page-33-3"></span>**1.** Cliquez sur l'icône **Accueil**.

Le menu s'affiche avec les différentes fonctionnalités accessibles selon votre compte.

|   | . За еще каление – <i>се</i> уд<br>18.54 |
|---|------------------------------------------|
| ← | Accueil                                  |
|   | Documentations                           |
|   | Contacter le support                     |

*Image 20 : Menu d'accès à la documentation et au support*

**2.** Cliquez sur **Documentations**.

La page listant les documents s'affiche.

**3.** Cliquez sur le document de votre choix pour l'afficher en format PDF.

Les guides sont classés par rubrique.

Lyra veille à améliorer constamment la compréhension et la bonne utilisation de sa documentation produit. Vos remarques constructives sont des éléments significatifs pour nous.

Merci d'envoyer vos commentaires et suggestions au sujet de la documentation à l'adresse *[support@lyra](mailto:support@lyra-network.com)[network.com](mailto:support@lyra-network.com)*.

### <span id="page-33-2"></span>**Contacter l'assistance technique**

Pour toute question technique ou demande d'assistance sur un problème de connexion, de paramétrage ou technique, nos services sont disponibles par téléphone au **0 820 125 972 (+33 567 223 160 depuis l'étranger)** :

- La journée : de 9h à 18h
- Le soir en astreinte : de 18h à 9h du lundi au vendredi
- Les week-ends et jours fériés : 24h/24

Vous pouvez également envoyer un e-mail à notre service support qui traitera votre demande dès sa réception.

Selon votre équipement, le support technique est accessible via ces adresses électroniques :

- *[support-ip@lyra-network.com](mailto:support-ip@lyra-network.com)* pour les **équipements IP**
- *[support-gprs@lyra-network.com](mailto:support-gprs@lyra-network.com)* pour les **équipements GPRS**

Vous pouvez aussi cliquersurle bouton **Contacterle support**(voirl'image *Menu d'accès à la [documentation](#page-33-3) et au [support](#page-33-3)*).